# eラーニング受講案内

## 1 申込方法

【入力例】

(1)愛媛県保育協議会ホームページからお申し込み後、愛媛県保育協議会事務局から、受講決定通 知と払込済通知書を郵送しますので、記載内容を確認後、受講料の振込を行ってください。 また、受講開始日までに、株式会社保育のデザイン研究所から、メールで視聴用URL、ログ インID及びパスワードをメールでお送りします。

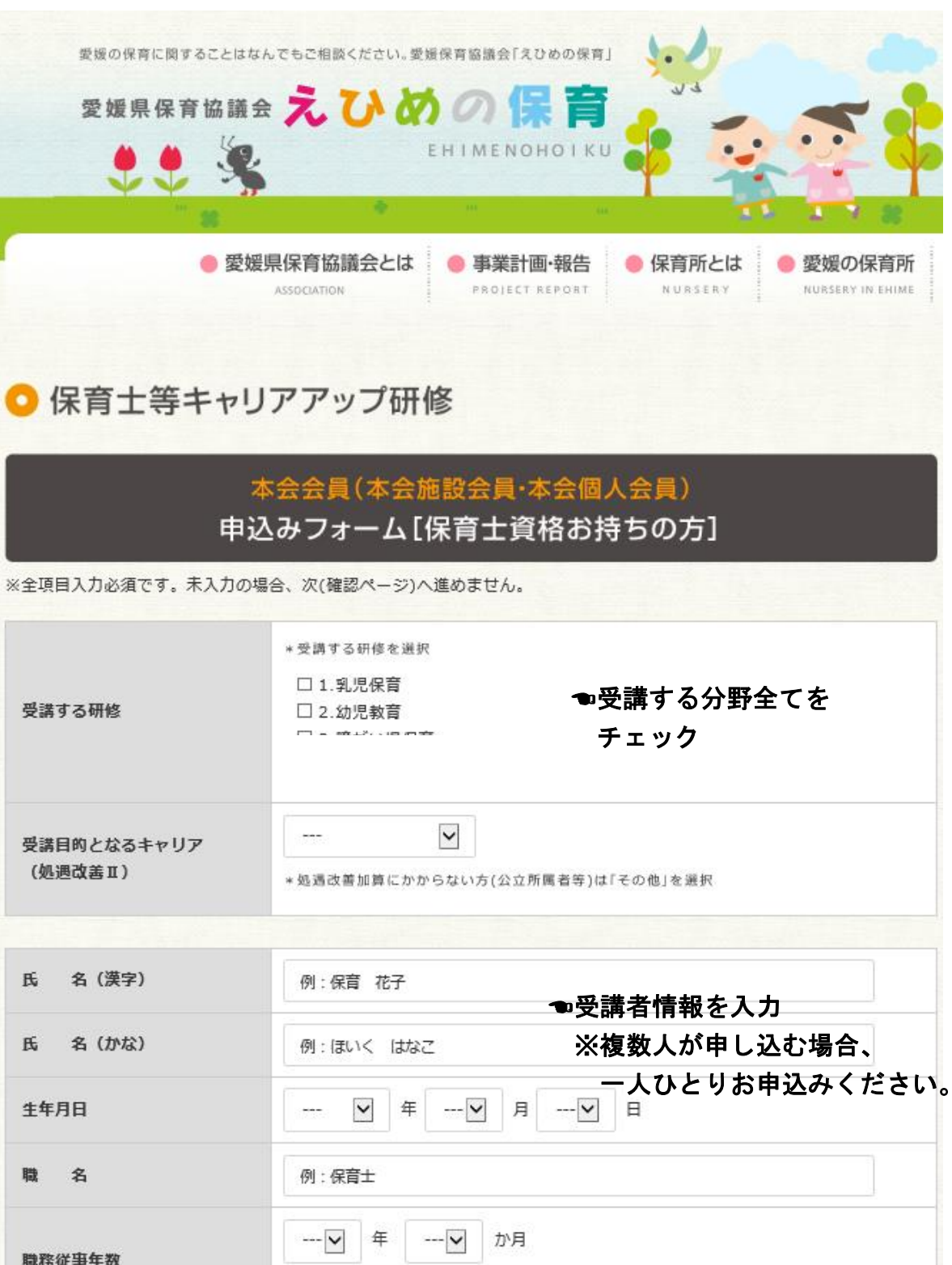

\* 申込日現在までの全従事年数を合算

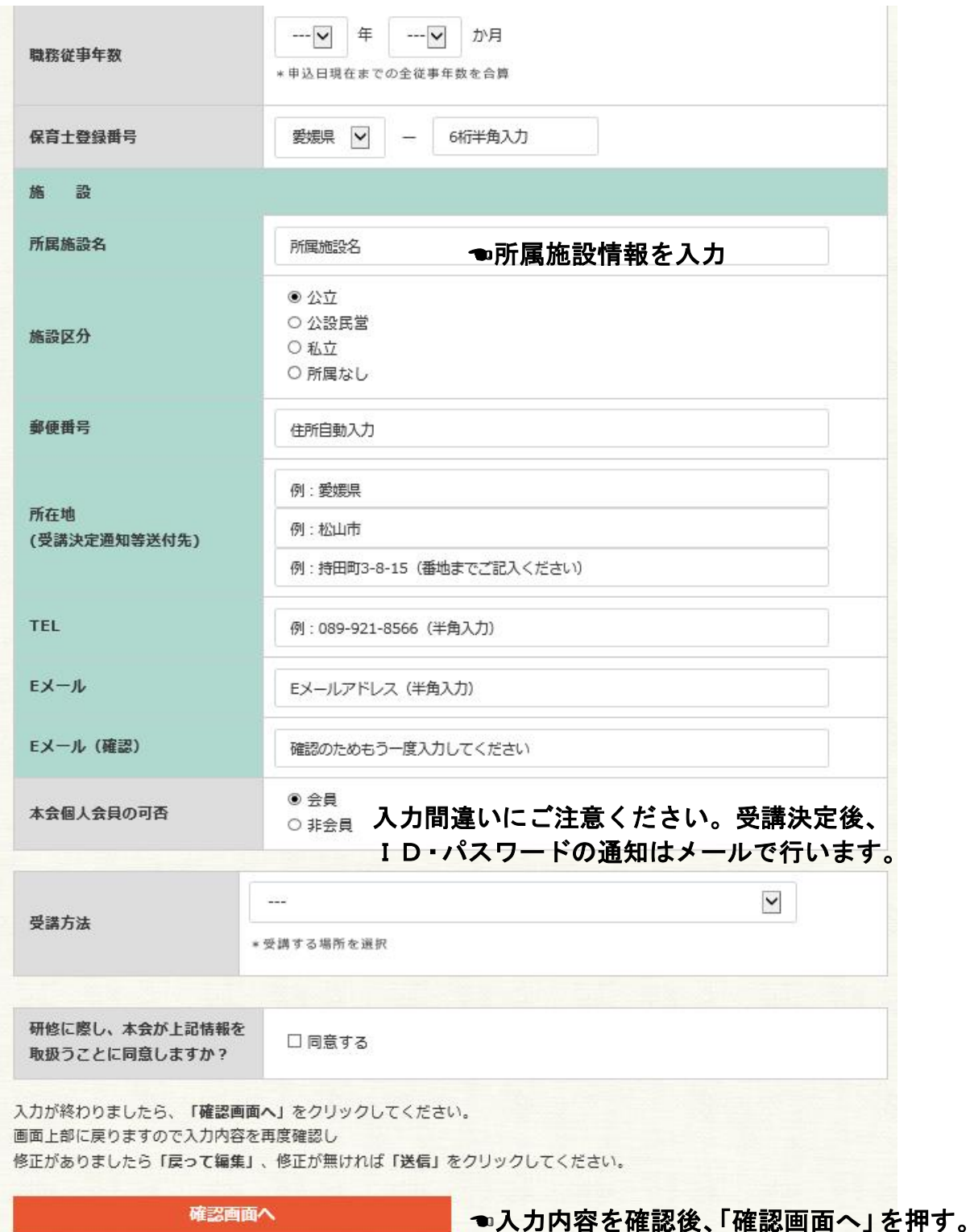

- (2)お申し込み後、ご入力いただいたメールアドレスに確認メールが届きます。メールが届かない 場合は、愛媛県保育協議会事務局へご連絡ください。
- (3)申し込み締切後、愛媛県保育協議会が受講者を決定し、所属施設に「受講決定通知」等を郵送 します。また、受講開始日までに、株式会社保育のデザイン研究所からメールで視聴用URL、ロ グインID及びパスワードをお送りします。
- ※ID、パスワードは忘れることがないようご注意ください。万が一IDを紛失した場合は、愛媛県保育 協議会事務局へご連絡ください。パスワードを忘れた場合は、ログイン画面の「パスワードを忘れた方 へ」から手続きをしてください。

## 2 受講方法

- (1)受講決定通知等を郵送後、株式会社保育のデザイン研究所から視聴用URL、ログインID及 びパスワードをメールでお送りします。
	- ※メールが届かない場合は、メールアドレスの入力間違いの可能性がありますので、愛媛県保育 協議会事務局へご連絡ください。また、株式会社保育のデザイン研究所からのメール(on@hoikudesign.net)を受信できるようにしてください。
- (2)株式会社保育のデザイン研究所からメールでお送りする視聴用URLから、ログインしてくだ さい。ID、パスワードを入力してログインボタンを押すと、メニュー画面が表示されます。

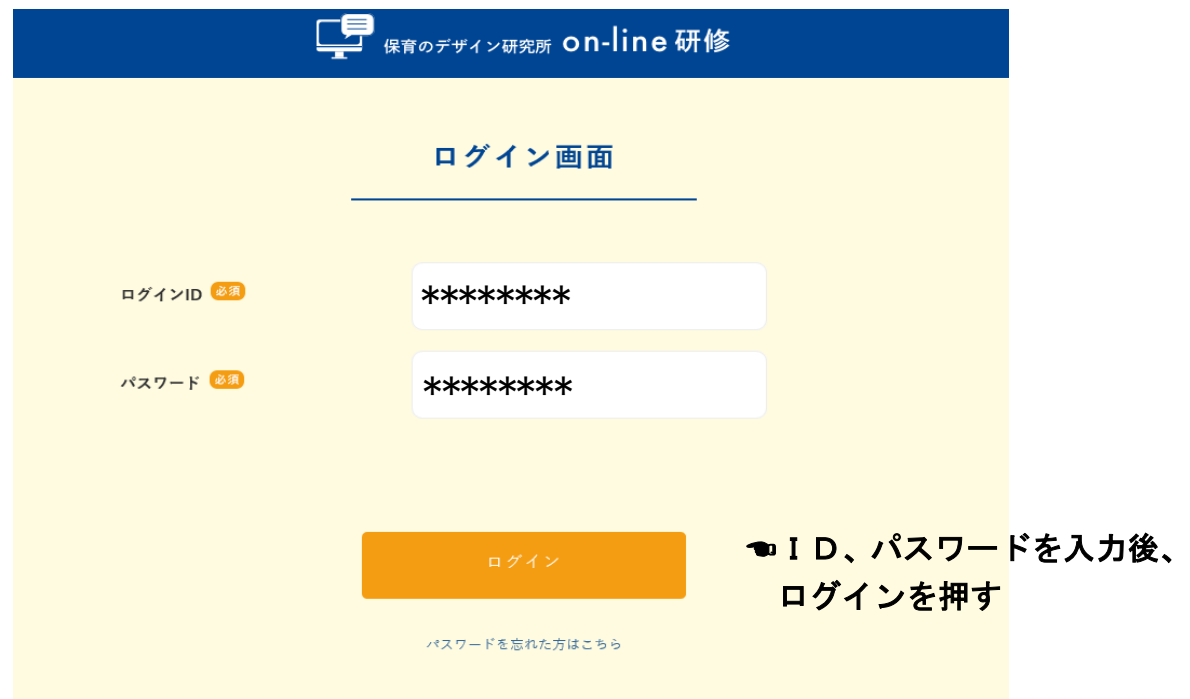

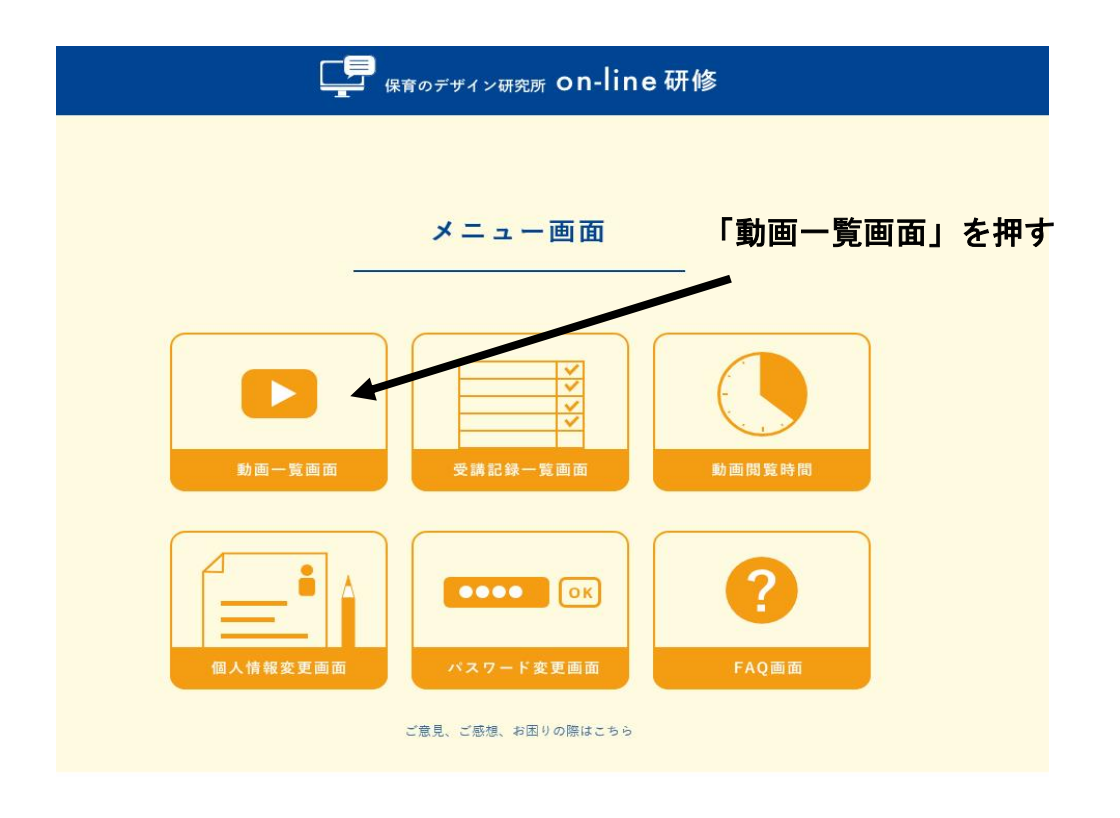

(3)動画一覧画面の上から順番に視聴します。この際、申し込んだ研修が表示されていることを ご確認ください。

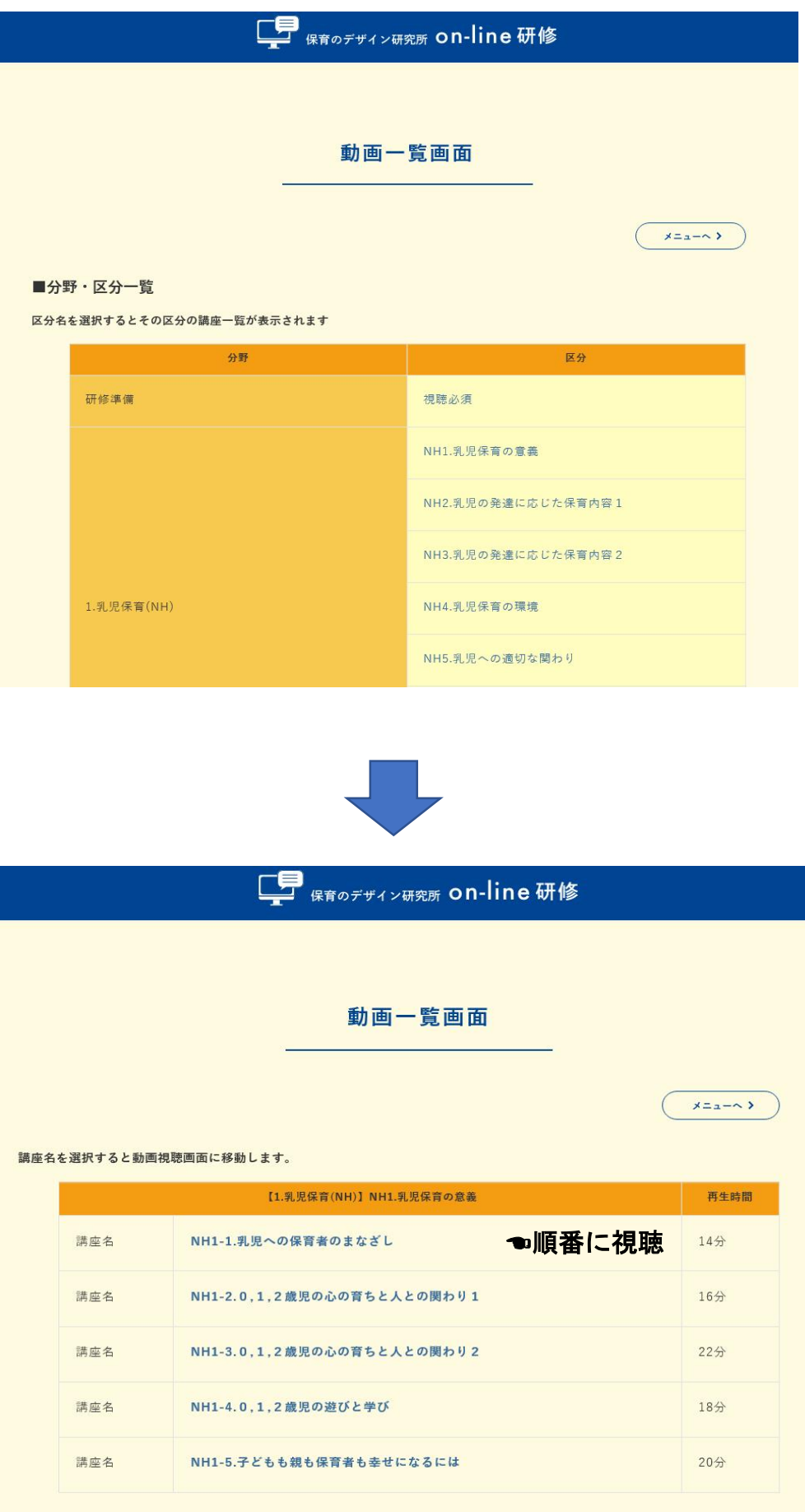

(4)講義を最後まで視聴してから「視聴完了」ボタンを押してください。

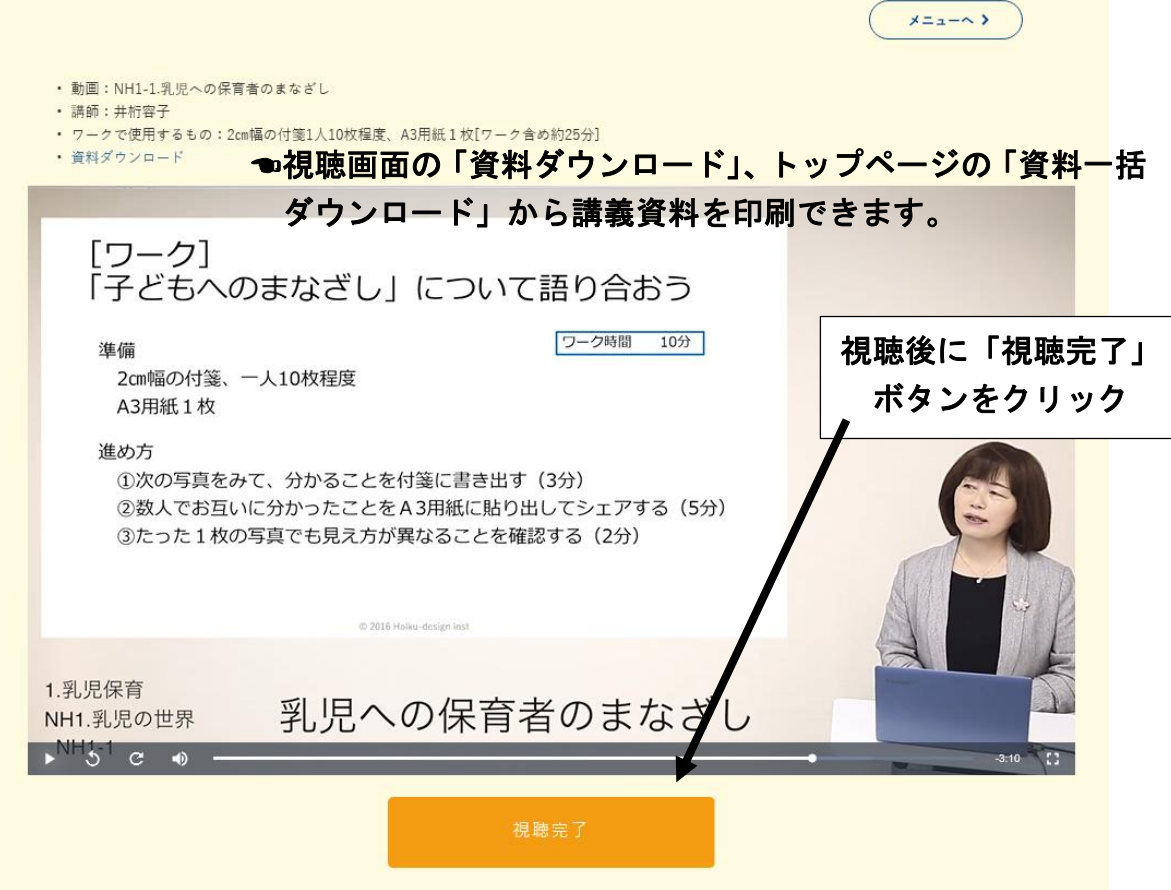

(5)動画の途中でワークがありますので、一時停止し、ワークに取り組んでください。複数人で行う ワークもありますが、個人で取り組んでください。また、ワークは設定された時間の概ね半分程 度で行ってください。

動画の途中でワーク

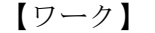

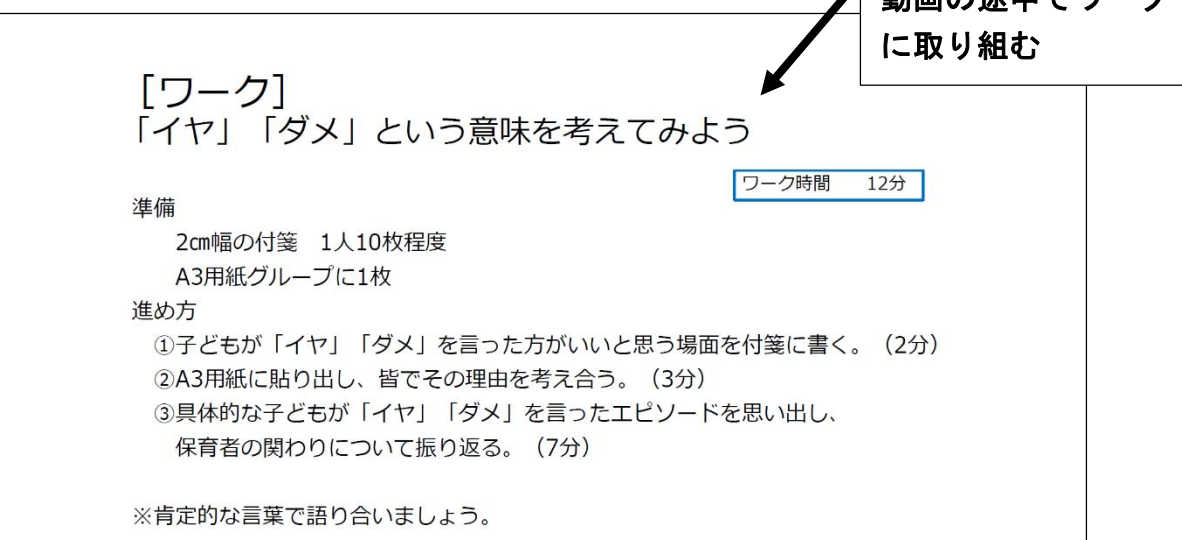

(6)動画視聴後は、自動的に「動画閲覧時間画面」に移動します。閲覧時間が再生時間を超えてい れば受講完了に「〇」が表示されます。受講完了に「〇」が表示されていない場合は、再生時間 を満たしていないので、再度動画を視聴してください。

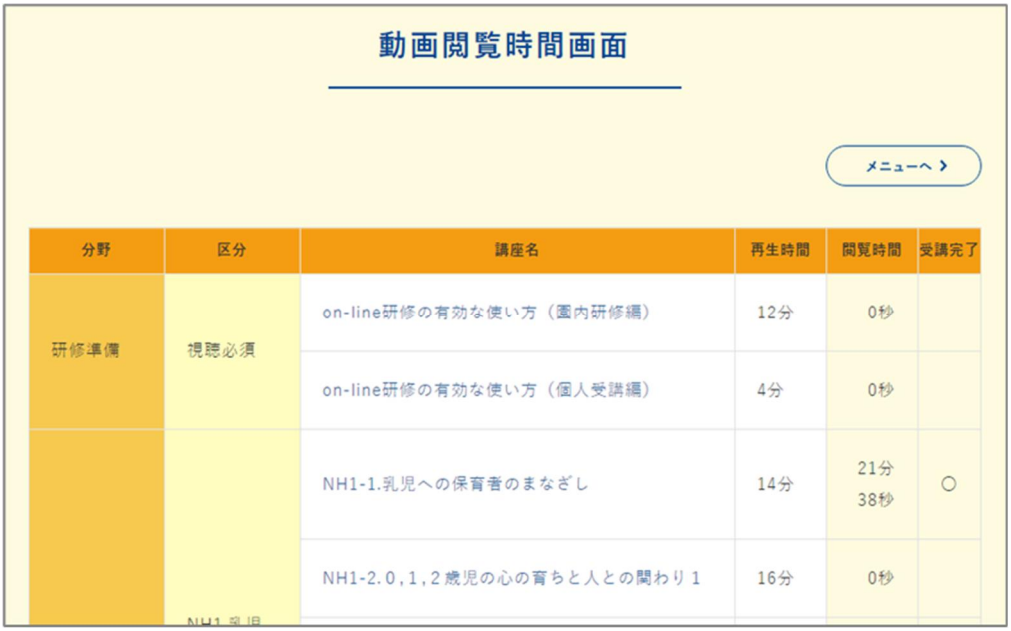

#### 3 その他

IDごとに、受講者が視聴した日付やどこまで視聴したかの進捗状況を確認しますので、早送り等し ないようご注意ください。不正が発覚した場合は、修了評価を行わない可能性があります。

#### 4 推奨環境

推奨環境下の利用でも、パソコンの設定状況によっては正常に表示されない場合があります。受講前に、 動作確認を行ってください。

[動作確認アドレス] https://hoiku-design.co.jp/online#trial

- (1)パソコンで受講する場合
	- $\blacksquare$   $\bigcap$   $S \cdot \nabla \overline{\nabla}$   $\uparrow$   $\uparrow$   $\uparrow$ 
		- Windows7(日本語版)以上
		- Internet Explorer11以上
		- Google Chrome最新版
	- ■画面解像度
		- 1024×768px以上
	- ■ブラウザの設定
		- JavaScript:ON
		- Cookie:ON

※JavaScript、及びCookieを使用しています。正しくご利用いただくため、お使い のブラウザのメニュー設定で有効にしていただきますようよろしくお願いします。

- ■スピーカー
	- 音声出力ができること
- ■その他

付属の資料(PDFファイル)をダウンロードする際は、Adobe Reader のインストー ルが必要

■回線

ADSL、CATV(ケーブル)、光回線などの高速回線(推奨:5Mbps以上、必須:3Mbps以上) ※ISDN、データ通信カードなどは動作保証外です

- (2)スマートフォンで受講する場合
	- ①iPhone/Safari最新版
	- ②Android/Google Chrome最新版